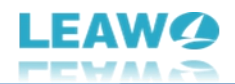

## <span id="page-0-0"></span>**Leawo Blu-ray to DVD Converter User Guide**

Product: [https://www.leawo.org/blu-ray-to-dvd-converter/](https://www.leawo.org/blu-ray-to-dvd-converter/?guide) Download: [http://www.leawo.org/downloads/blu-ray-to-dvd.html](http://www.leawo.org/downloads/blu-ray-to-dvd.html?guide) User Guide: [https://www.leawo.org/blu-ray-to-dvd-converter/user-guide.html](https://www.leawo.org/blu-ray-to-dvd-converter/user-guide.html?guide)

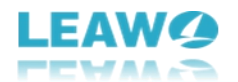

## Content

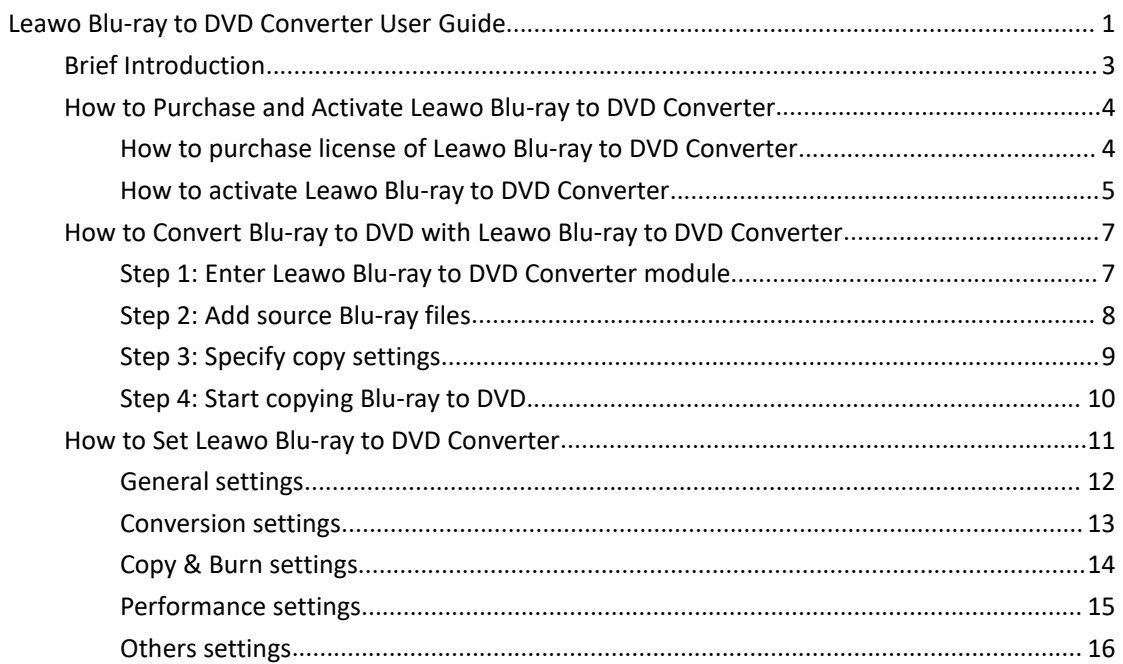

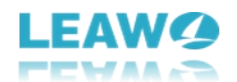

## <span id="page-2-0"></span>**Brief Introduction**

What is Leawo Blu-ray to DVD Converter? What does Leawo Blu-ray to DVD Converter do for you? Leawo Blu-ray to DVD Converter is actually a professional Blu-ray to DVD copier software tool to copy Blu-ray to DVD disc, folder or ISO image file with high quality and in simple clicks. It helps you play Blu-ray files on DVD players easily.

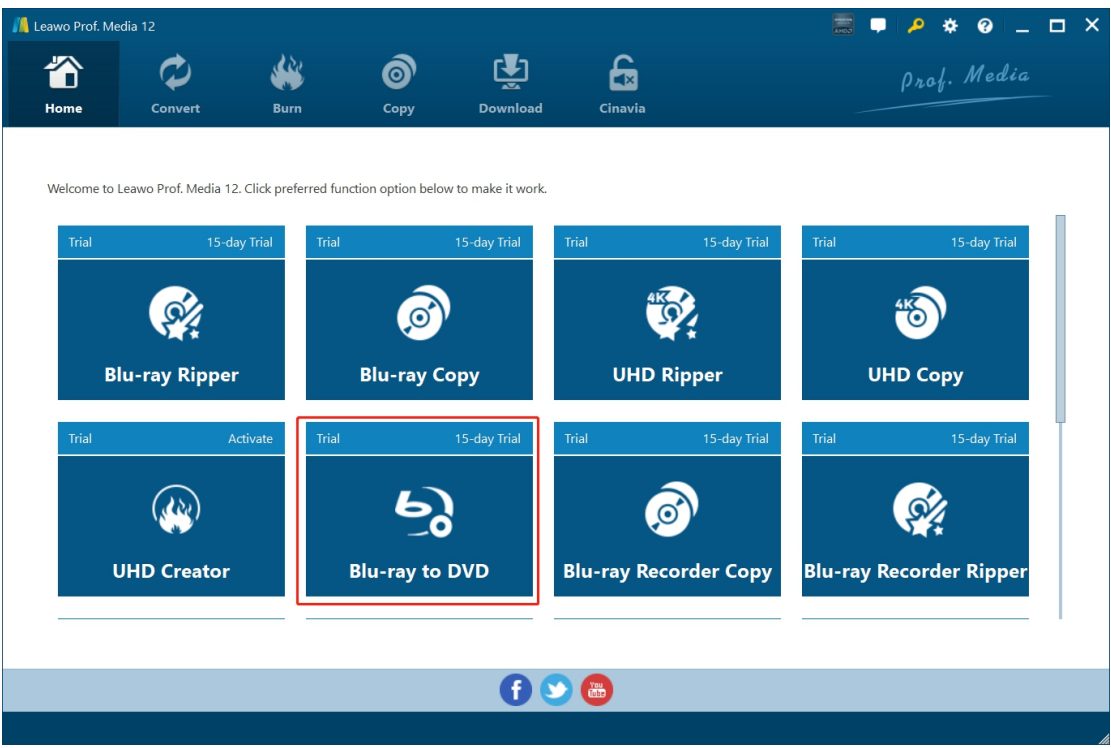

Main features of Leawo Blu-ray to DVD Converter:

 Decrypt, rip and copy Blu-ray (BD50/BD25 BDMV) disc, folder and ISO file, regardless of disc protection and region restriction.

 Copy Blu-ray disc, folder and ISO image file to blank DVD-9/DVD-5 disc, folder or ISO image file at high quality.

 Copy Blu-ray disc, folder and ISO image file to computer hard drive in DVD-9/DVD-5 format.

- Copy Blu-ray to DVD in either Main Movie or Custom Mode.
- Convert Blu-ray to DVD with selected subtitles and audio tracks.
- Convert Blu-ray to DVD at 6X higher speed with GPU acceleration technologies.

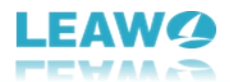

# <span id="page-3-0"></span>**How to Purchase and Activate Leawo Blu-ray to DVD**

#### **Converter**

Leawo Blu-ray to DVD Converter provides free trial. Within the free trial period, you could freely convert Blu-ray to DVD files with a few limitations, as listed below:

 Free trial version is valid for 30 days only. When the free trial version expires, encrypted Blu-ray files won't be loaded and read. Only non-encrypted Blu-ray files could be loaded and handled for converting to DVD file.

 Free trial version only converts the first 5-minute content of source Blu-ray files to DVD file. To unblock the limitations of free trial version of Leawo Blu-ray to DVD Converter, you could register it with a license code. The below content describes how to purchase and activate license of Leawo Blu-ray to DVD Converter in detail.

#### <span id="page-3-1"></span>**How to purchase license of Leawo Blu-ray to DVD Converter**

Leawo Blu-ray to DVD Converter provides 2 types of license: 1-year license and lifetime license, which has nothing different in function but validity period. You could purchase Leawo Blu-ray to DVD Converter from both Leawo Blu-ray to DVD Converter page and Leawo Prof. Media program:

- On Leawo Blu-ray to DVD [Converter](https://www.leawo.org/blu-ray-to-dvd-converter/purchase.html?guide) page: Click the "Buy Now" button and then on the following popup page choose either 1-Year or Lifetime type of license before clicking the "Check Out Now" button. On the order page, complete the billing information and payment information to proceed the purchase. Once the purchase is complete, purchased license code will be sent to you via your registered email in no time.
- On Leawo Prof. Media program interface: Click the "Activation center" icon to call out the "Activation Center" interface, where you could see Blu-ray to DVD Converter module. Click the "Purchase" button to open the Leawo Blu-ray to DVD Converter purchase page and purchase license of Leawo Blu-ray to DVD Converter. If you have already activated any module of Leawo Prof. Media, you then click the "Renew" button next to Blu-ray to DVD Converter module to purchase license code.

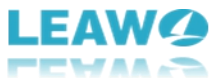

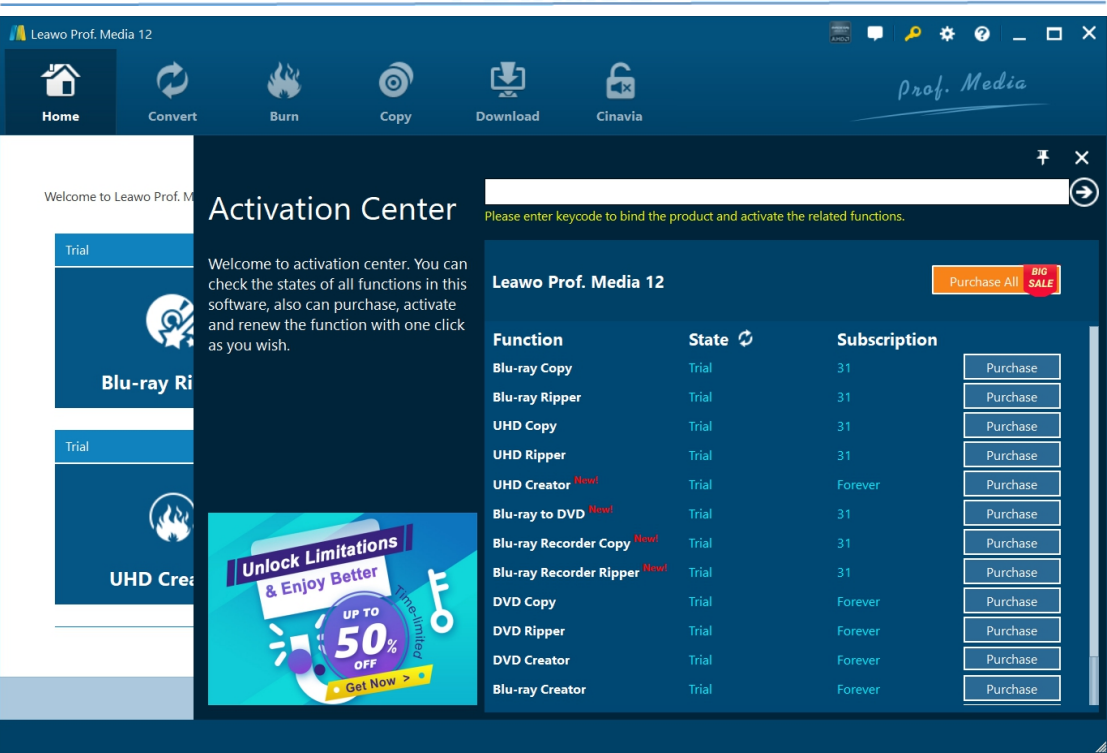

#### <span id="page-4-0"></span>**How to activate Leawo Blu-ray to DVD Converter**

To activate Leawo Blu-ray to DVD Converter module, on Leawo Prof.Media program interface,

click the "Activation center" icon to call out the "Activation Center" interface. Then, copy the license from your email box and paste it into the blank bar on "Activation Center" interface

and then click the "Register" icon

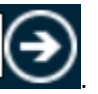

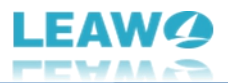

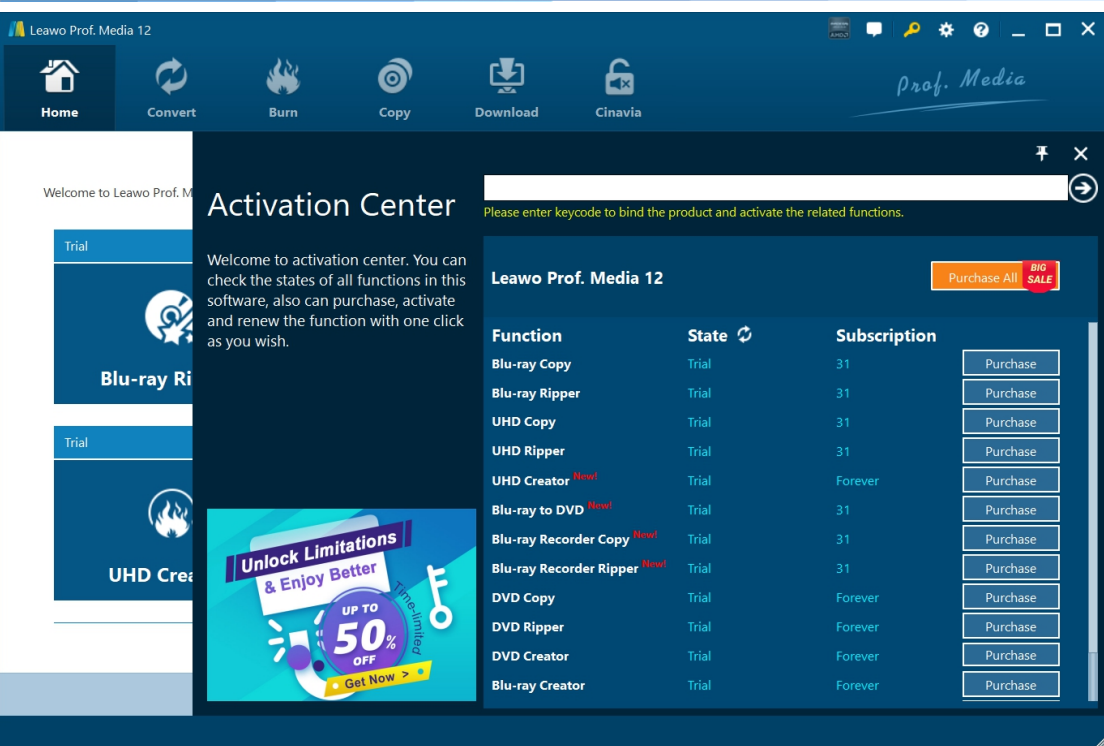

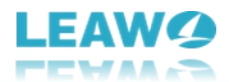

# <span id="page-6-0"></span>**How to Convert Blu-ray to DVD with Leawo Blu-ray to DVD Converter**

Leawo Blu-ray to DVD Converter is a professional Blu-ray to DVD copier software tool that could help you decrypt and copy Blu-ray to DVD disc or computer hard drive with high quality. Check the below guide to learn how to copy Blu-ray to DVD with Leawo Blu-ray to DVD Converter.

#### <span id="page-6-1"></span>**Step 1: EnterLeawo Blu-ray to DVD Converter module**

To convert Blu-ray to DVD, you need to prepare the below things first:

- Readable Blu-ray drive connected to your computer for converting Blu-ray disc to DVD.
- Source Blu-ray disc, folder or ISO image file for backup.
- Computer with Internet connection.
- Blank writable DVD disc (DVD-9/DVD-5) for copying Blu-ray to DVD disc, or computer hard drive with enough space for converting Blu-ray to DVD folder/ISO file saved on computer hard drive.

Download and install Leawo Blu-ray to DVD Converter on your computer. This Blu-ray to DVD converter software is built in [Leawo](https://www.leawo.org/total-media-converter-ultimate/?guide) Prof. Media.

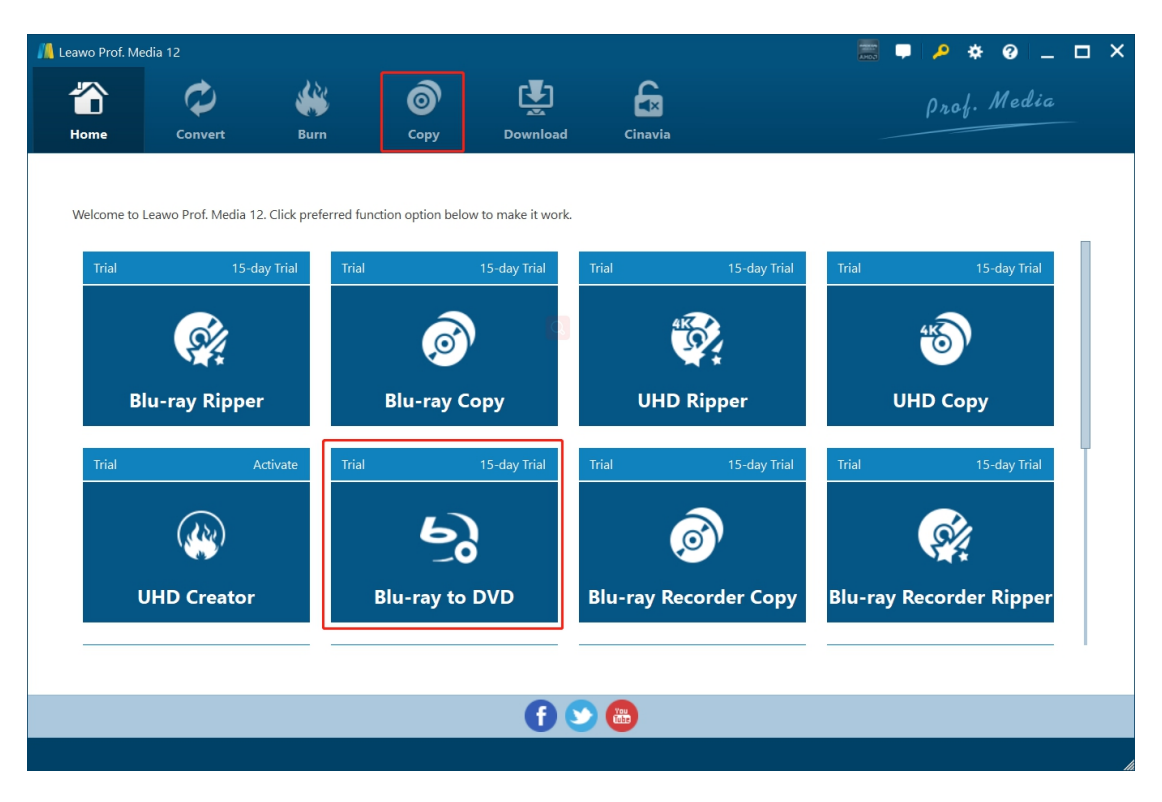

After installing Leawo Prof. Media on your computer, kick it off. Click the "Copy" tab on the top or

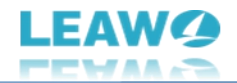

"Blu-ray to DVD Converter" option in the middle to enter the Blu-ray to DVD Converter module.

<span id="page-7-0"></span>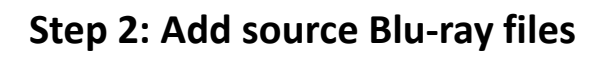

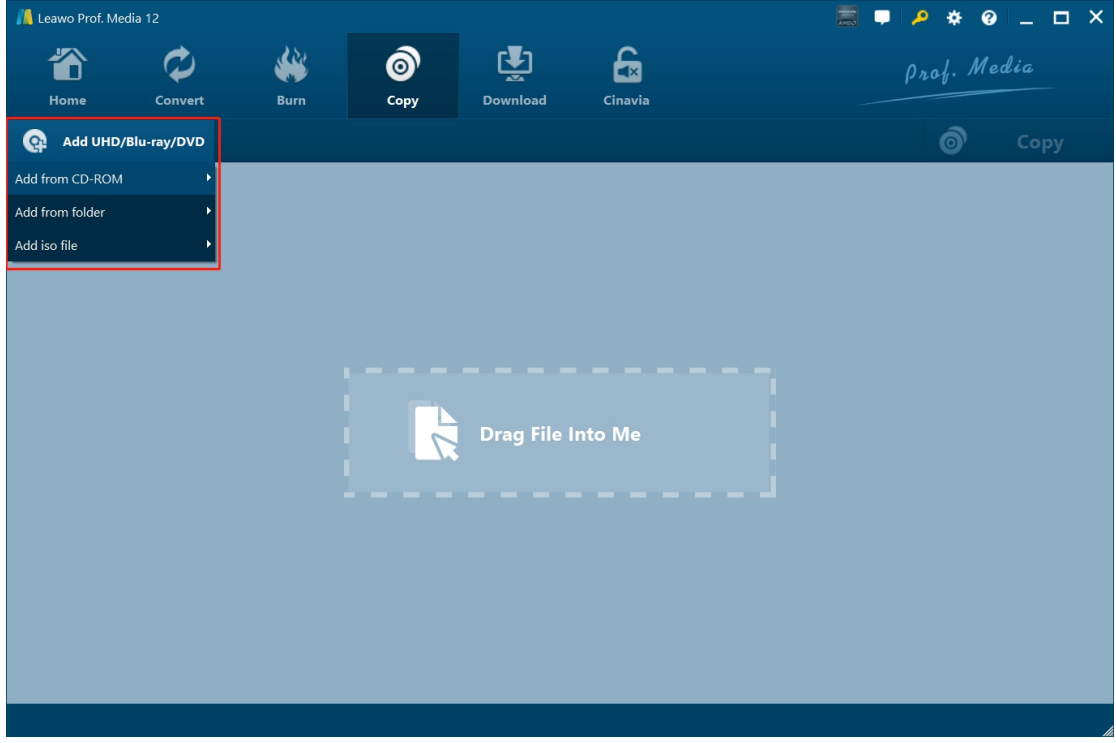

On the "Copy" tab, click the "Add UHD/Blu-ray/DVD" drop-down button and then click "Add from CD-ROM", "Add from folder" or "Add iso file" option according to your needs.

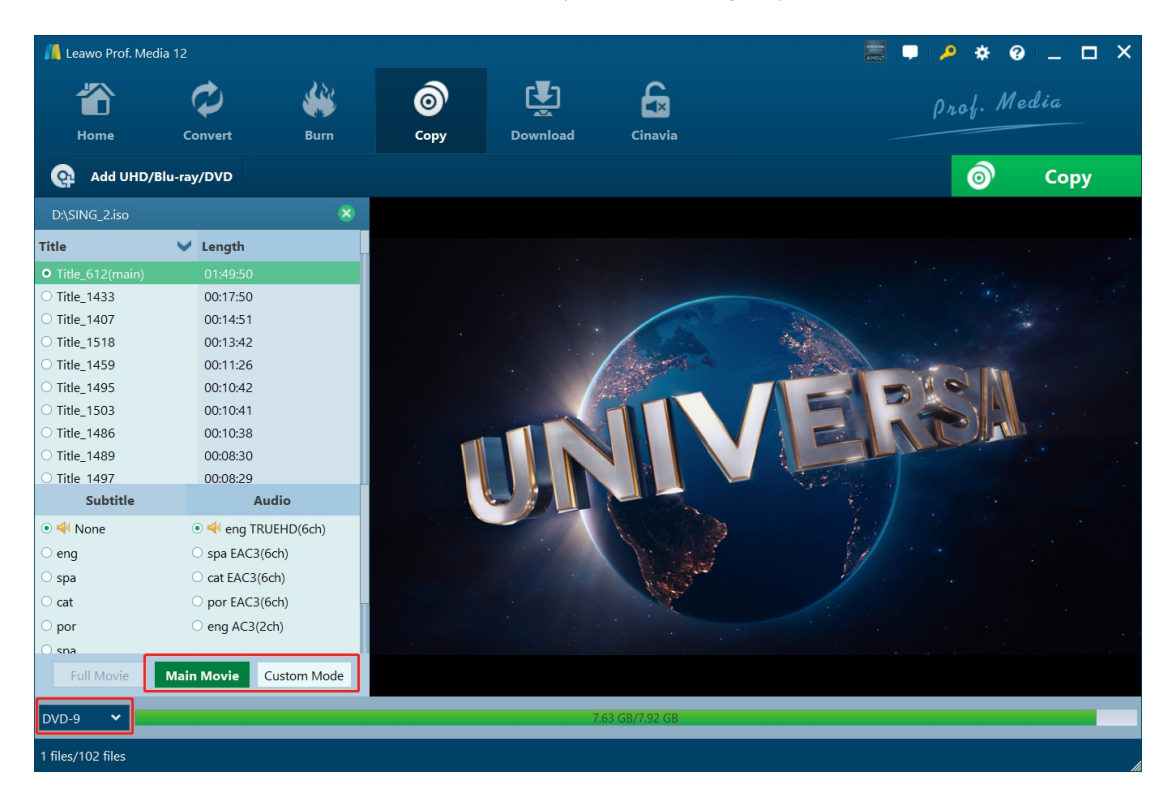

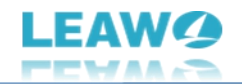

After loading source Blu-ray disc or file, choose either "Main Movie" or "Custom Mode" to decide which title(s) to convert, and then choose subtitles and audio tracks for each title. You could also play back loaded titles via the built-in player.

- Main Movie: By default the longest title (the main movie generally) will be selected, but you could change to another title for converting.
- $\bullet$  Custom Mode: Allow you to select any title(s) for converting.

Note: You need to choose the output disc type from the bottom left corner from DVD-9 and DVD-5 according to your needs.

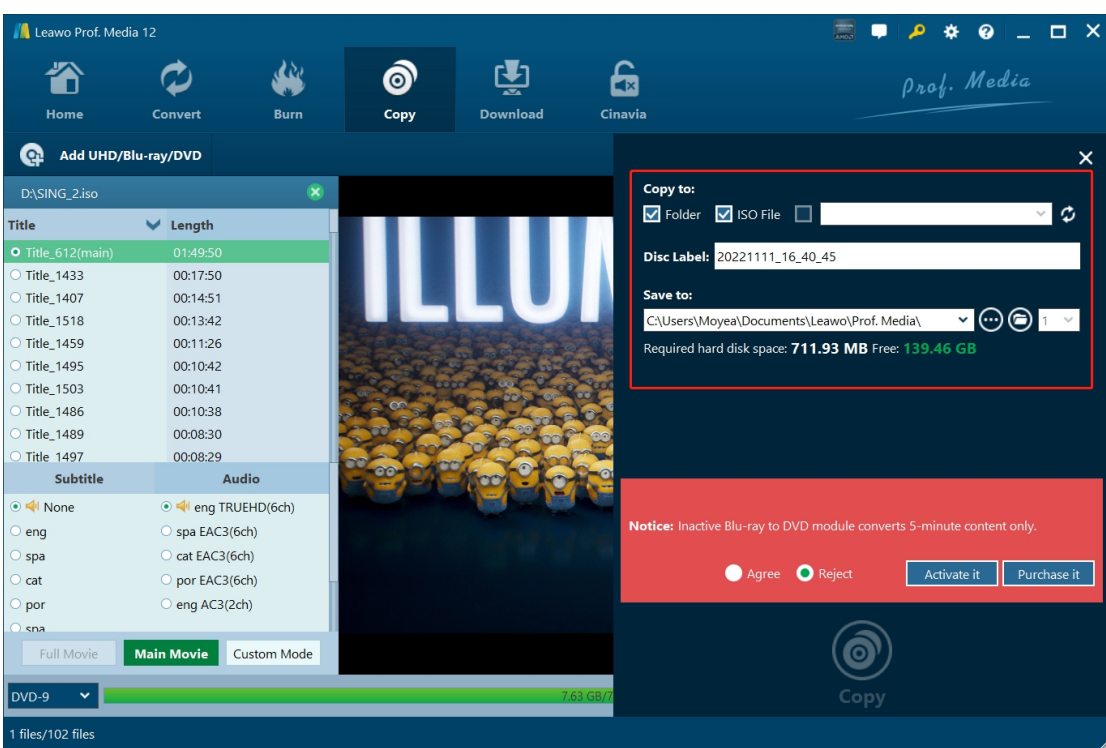

#### <span id="page-8-0"></span>**Step 3: Specify copy settings**

Then, click the green "Copy" button to call out the setting panel. On the popup sidebar, set the "Copy to", "Disc Label" and "Save to" options. Choose to copy Blu-ray to DVD folder, ISO file or blank DVD disc under the "Copy to" option according to your needs, name the "Disc Label" and

set the "Save to" directory. The clickable drop-down button right next to the folder icon refers to how many copies you want to get for output, which could only be clickable for converting Blu-ray to DVD disc.

**Note**: If you are using the free trial version of Leawo Blu-ray to DVD Converter, there will be a red "Notice" on the sidebar showing you the limitation of free trial version. You could purchase and activate it, or continue the free trial version by clicking "Agree" option.

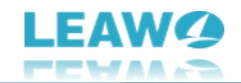

#### <span id="page-9-0"></span>**Step 4: Start copying Blu-ray to DVD**

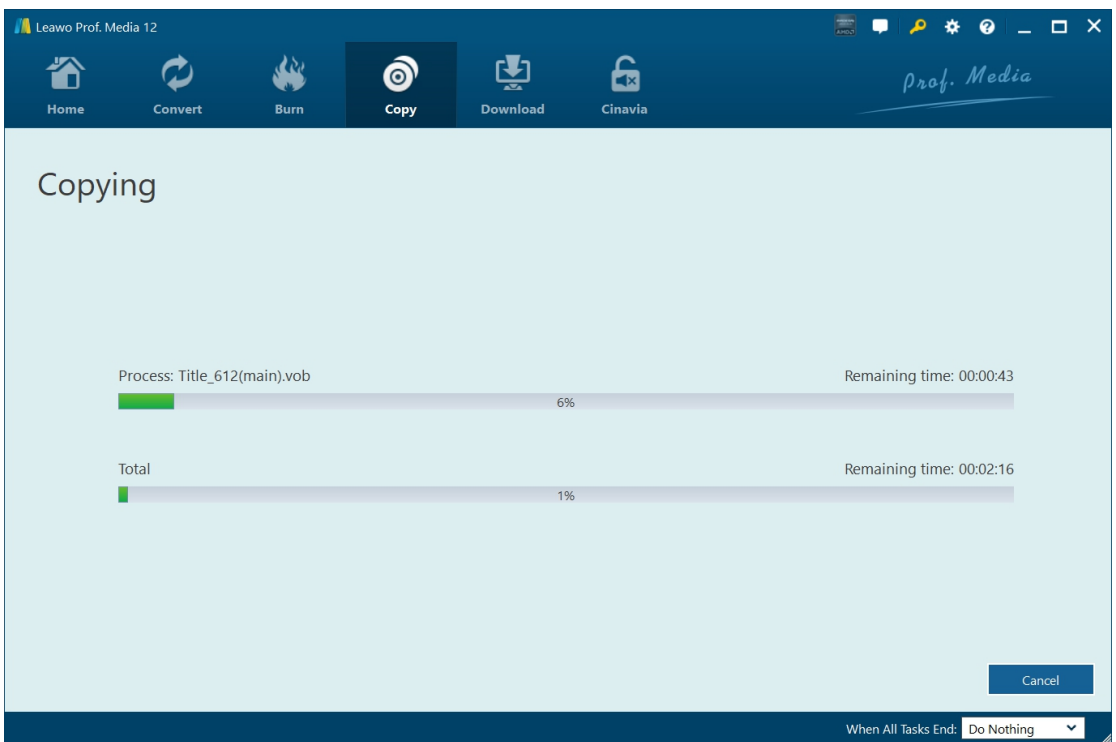

Finally, click the "Copy" button at the bottom of the sidebar to start copying Blu-ray to DVD or computer hard drive. On the Copying interface, you can see the detailed copying progress, cancel/stop copying BDAV files anytime you like, and set after-done operation at the bottom right corner.

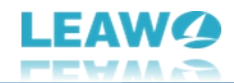

## <span id="page-10-0"></span>**How to Set Leawo Blu-ray to DVD Converter**

If you have any problem in using Leawo Blu-ray to DVD Converter or any other module of Leawo Prof. Media, you could directly contact us or send a feedback, and get quick help from the program.

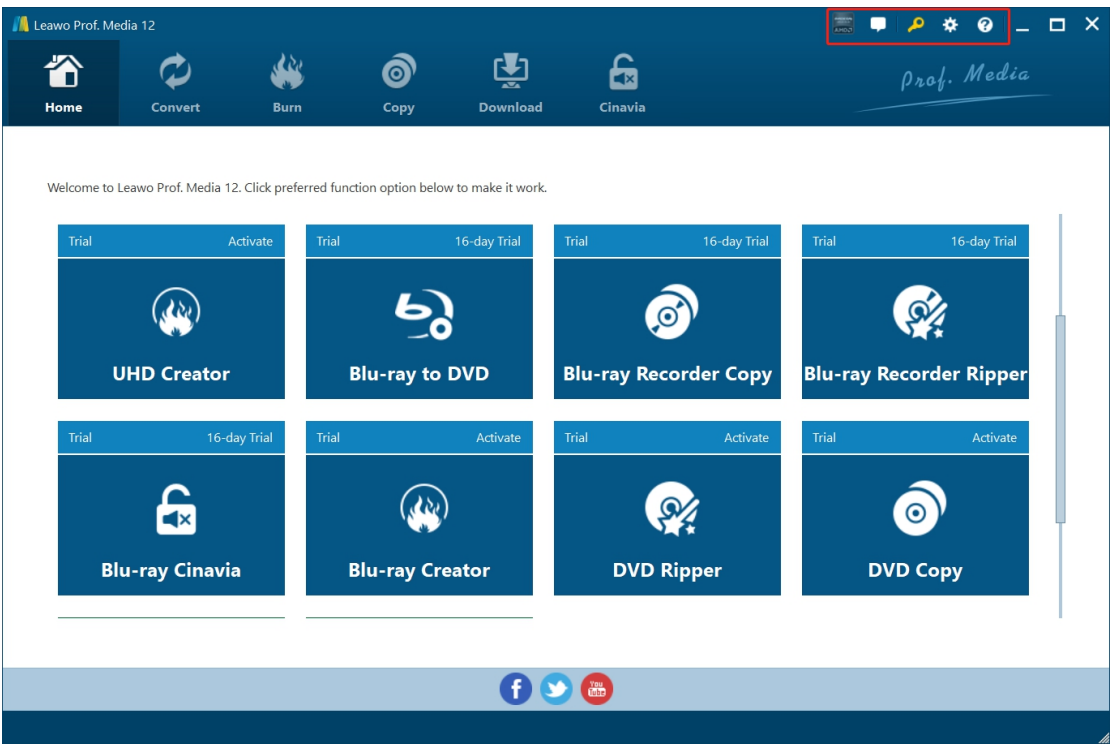

On the top-right corner of Leawo Prof. Media, you could see a few icons, which are described in detail below:

- **Feedback**: Click the "feedback" icon to send feedback of using Leawo Prof. Media, like advice, review, function need, etc.
- **Activation center**: Click the "Activation center" icon to enter the Activation Center interface for registering and activating Leawo Prof. Media modules.
- **Settings**: Click the "Settings" icon the set Leawo Prof. Media, which will be described below in detail.
- **Help center**: Click the "Help center" icon **the set more help from Leawo**, like visiting Home page and Tutorial page, sending Bug Report, checking for update, purchasing, registering, rating, etc.

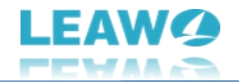

Leawo Prof. Media provides multiple program settings for you to better use this program. You

could click the "Settings" icon the set Leawo Prof. Media, including:

### <span id="page-11-0"></span>**General settings**

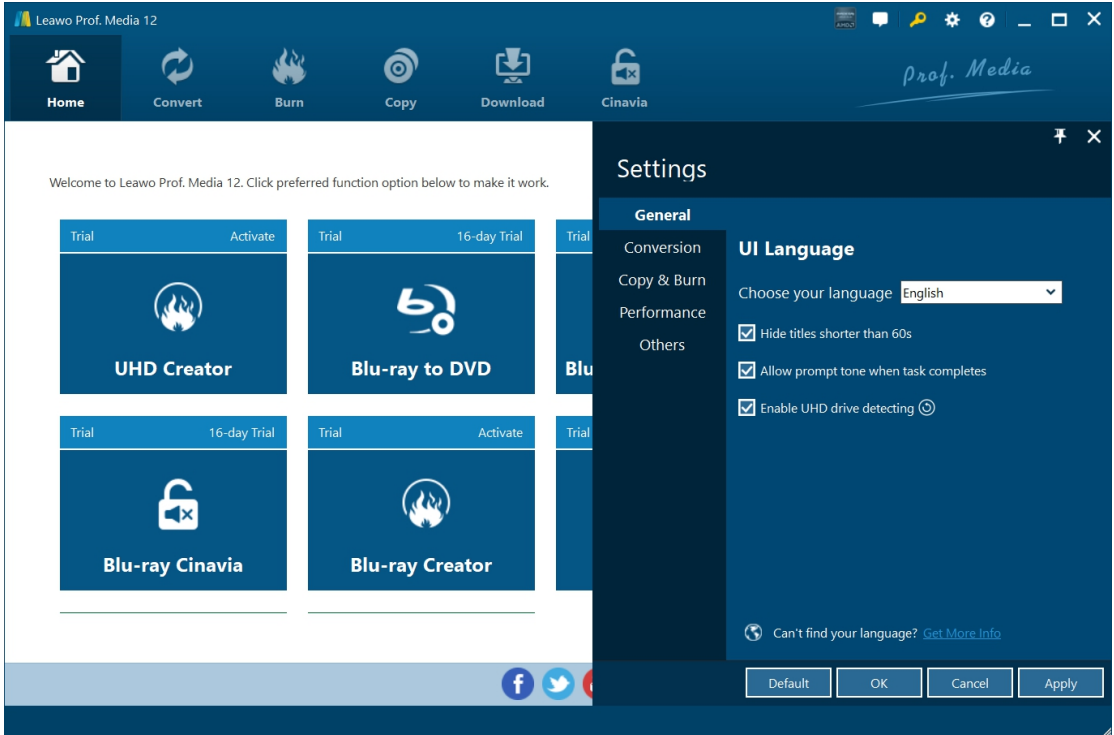

On the "General" tab, you could set program UI language and other settings.

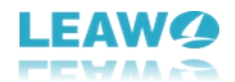

#### <span id="page-12-0"></span>**Conversion settings**

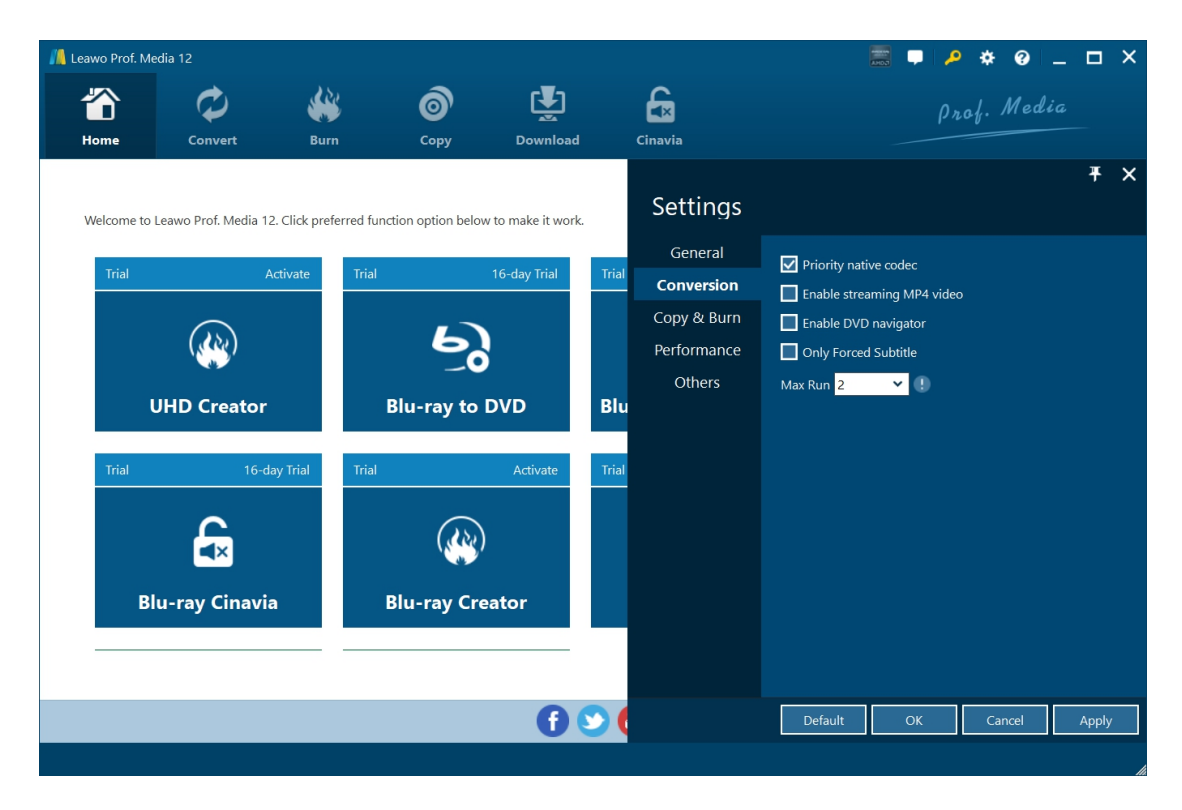

On the "Conversion" tab, choose to enable Priority native codec, streaming MP4 video, DVD navigator, max run, etc.

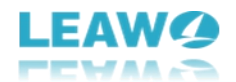

#### <span id="page-13-0"></span>**Copy & Burn settings**

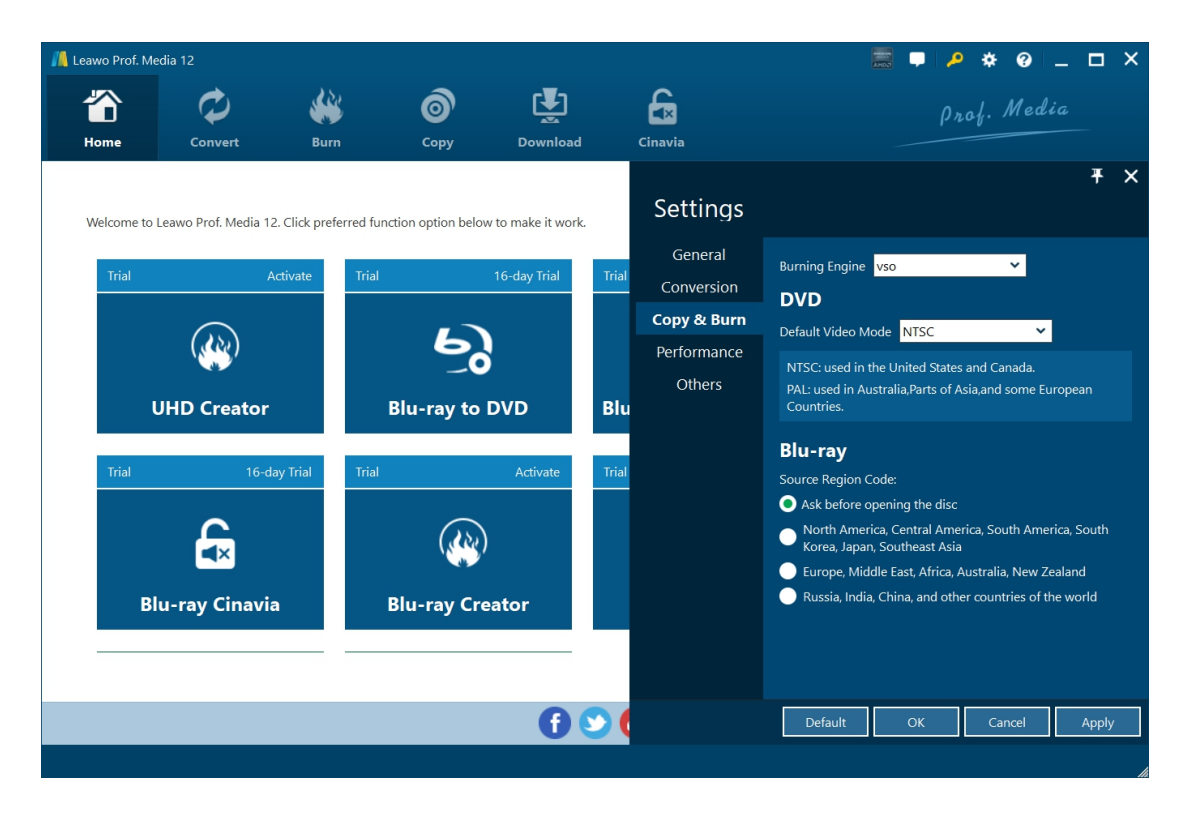

On "Copy & Burn" tab, set Burning Engine, default video mode for DVD, source Blu-ray region code, etc.

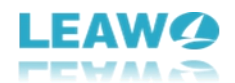

## <span id="page-14-0"></span>**Performance settings**

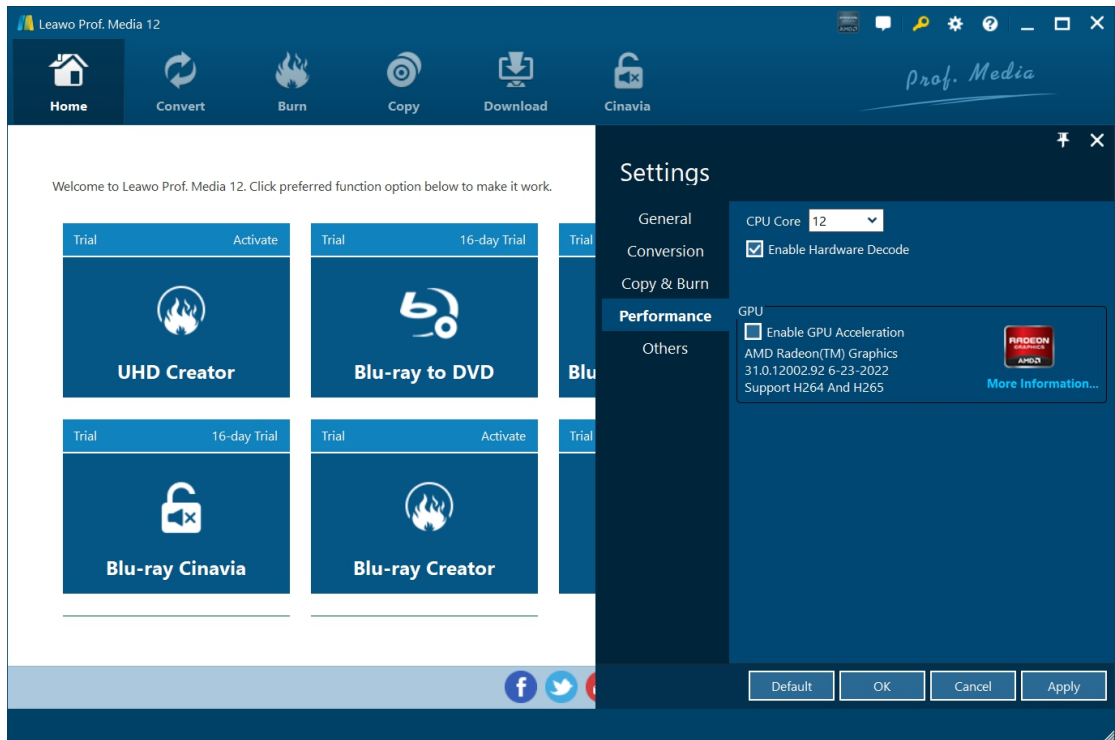

On "Performance" tab, set CPU core, choose to enable hardware decode, and choose GPU acceleration.

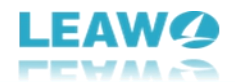

#### <span id="page-15-0"></span>**Others settings**

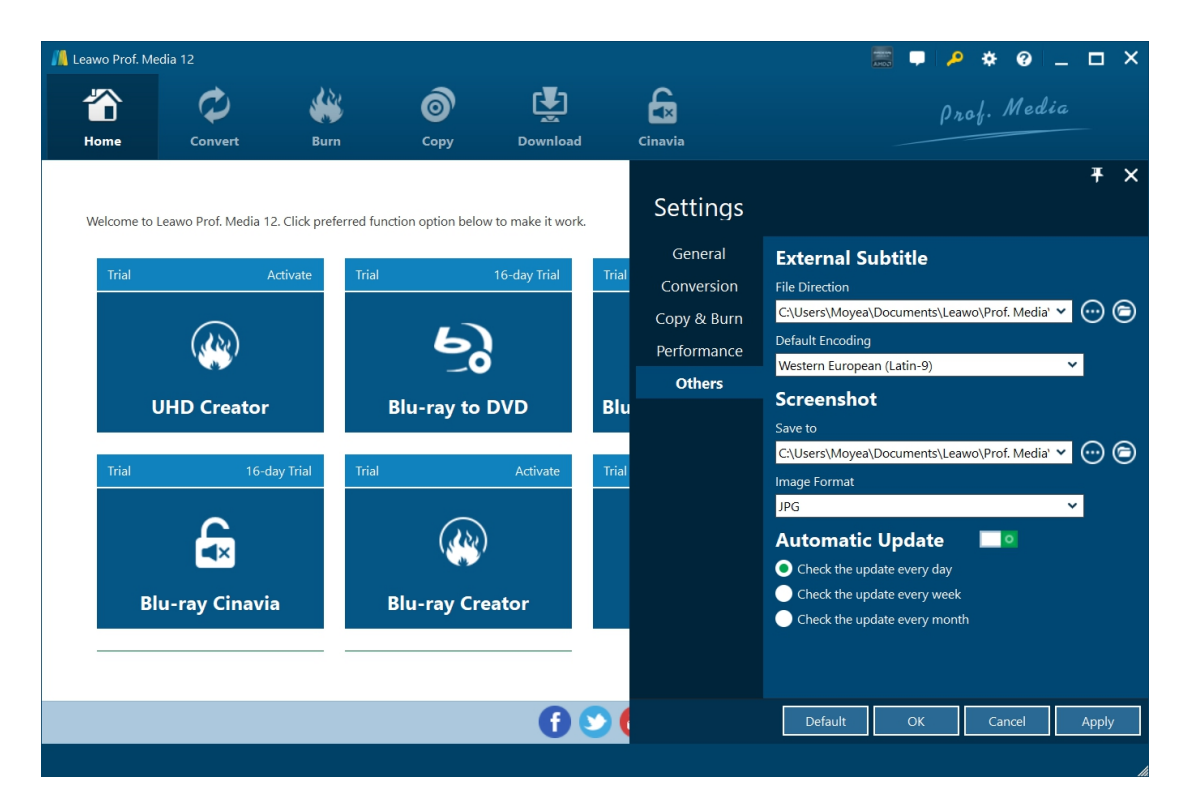

On "Others" tab, set external subtitle position, default encoding, screenshot saving directory and format, automatic update, etc.